# CypherGuard for PDF インストールマニュアル

(Windows 版)

丸善株式会社

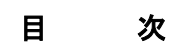

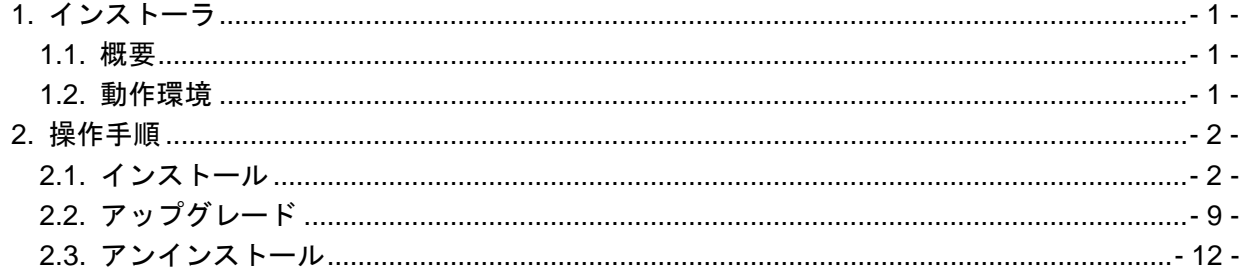

# <span id="page-2-0"></span>**1.** インストーラ

#### <span id="page-2-1"></span>**1.1.** 概要

インストーラは

・32 ビット OS 用インストーラ

・64 ビット OS 用インストーラ

・統合インストーラ(インストーラパック)

の 3 種類があります。統合インストーラを使用すると、32 ビット OS / 64 ビット OS の違いを意識す ることなく環境に適合したものがインストールされます。

CypherGuard for PDF がインストールされていない状態でセットアッププログラムを実行すると、 インストール処理が行われます。

最後に CypherGuard for PDF をインストールまたはアップグレードしたときに使用したものより も新しいセットアッププログラムを実行した場合は、アップグレード処理が行われます。

最後に CypherGuard for PDF をインストールまたはアップグレードしたときに使用したセットア ッププログラムを実行した場合、もしくはコントロールパネルの「プログラムと機能」から「アンイ ンストール」を選択した場合は、アンインストール処理が行われます。

## <span id="page-2-2"></span>**1.2.** 動作環境

Microsoft Windows Vista SP2 (32 ビット版限定) Microsoft Windows 7 SP1 (32 ビット版 / 64 ビット版) Microsoft Windows 8 (32 ビット版 / 64 ビット版) Microsoft Windows 8.1 (32 ビット版 / 64 ビット版)

# <span id="page-3-0"></span>**2.** 操作手順

インストール時、アップグレード時、アンインストール時それぞれの操作手順について説明します。

## <span id="page-3-1"></span>**2.1.** インストール

インストールは、以下の流れで実行されます。

- 1. インストーラの実行と管理者昇格
- 2. インストーラの展開
- 3. セットアップ言語の選択
- 4. インストール準備
- 5. ようこそ
- 6. 使用許諾契約
- 7. インストール先の選択
- 8. 設定内容の確認
- 9. ファイルのコピーと設定
- 10. インストール終了
- 11. Windows の再起動

以下、各ステップの画面と処理内容を説明します。

#### **2.1.1.** インストーラの実行と管理者昇格

1. インストーラを実行すると管理者昇格を求められますので「ユーザー アカウント制御」ダイア ログ**(**[図](#page-3-2) **1)**で「はい」を選択してください。

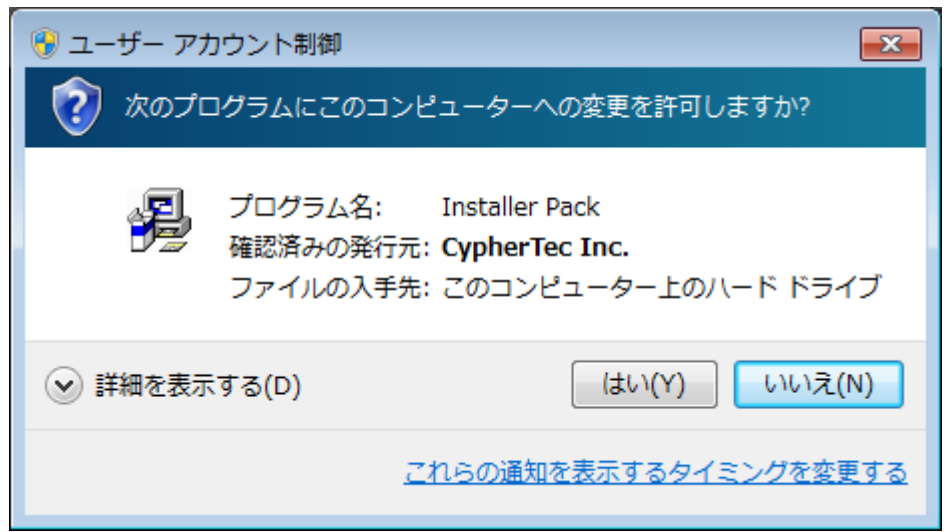

## 図 **1** 「ユーザー アカウント制御」ダイアログ

#### <span id="page-3-2"></span>**2.1.2.** インストーラの展開

1. インストーラが一時フォルダに展開されます。 ※統合インストーラを使用した場合のみ、展開が行われます。

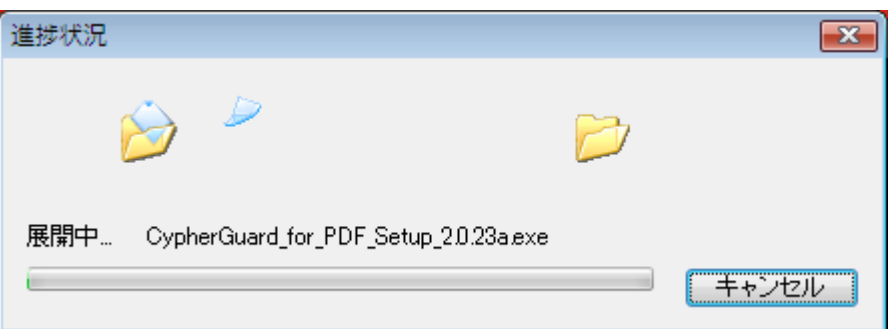

図 **2** 「進捗状況」ダイアログ

# **2.1.3.** セットアップ言語の選択

- 1. 「セットアップ言語の選択」画面[\(図](#page-4-0) **<sup>3</sup>**)が表示されます。
- 2. インストールで使用する言語を選択します。 ※セットアップ言語は、インストーラの画面およびインストールパスにコピーされる使用許諾 書のみに影響します。プログラムが表示するメッセージは選択されたセットアップ言語では なく、OS の言語に依存します。
- 3. OK ボタンをクリックします。

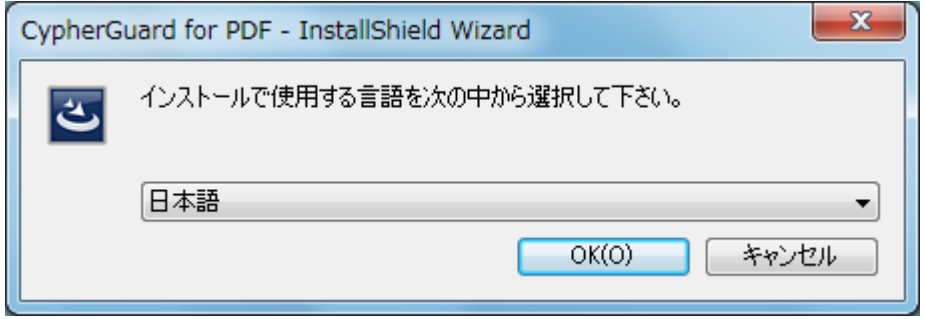

# <span id="page-4-0"></span>図 **3** 「セットアップ言語の選択」画面

## **2.1.4.** インストール準備

1. セットアッププログラムの内容が一時フォルダに展開され、「インストール準備」画面[\(図](#page-5-0) **<sup>4</sup>**) が表示されます。

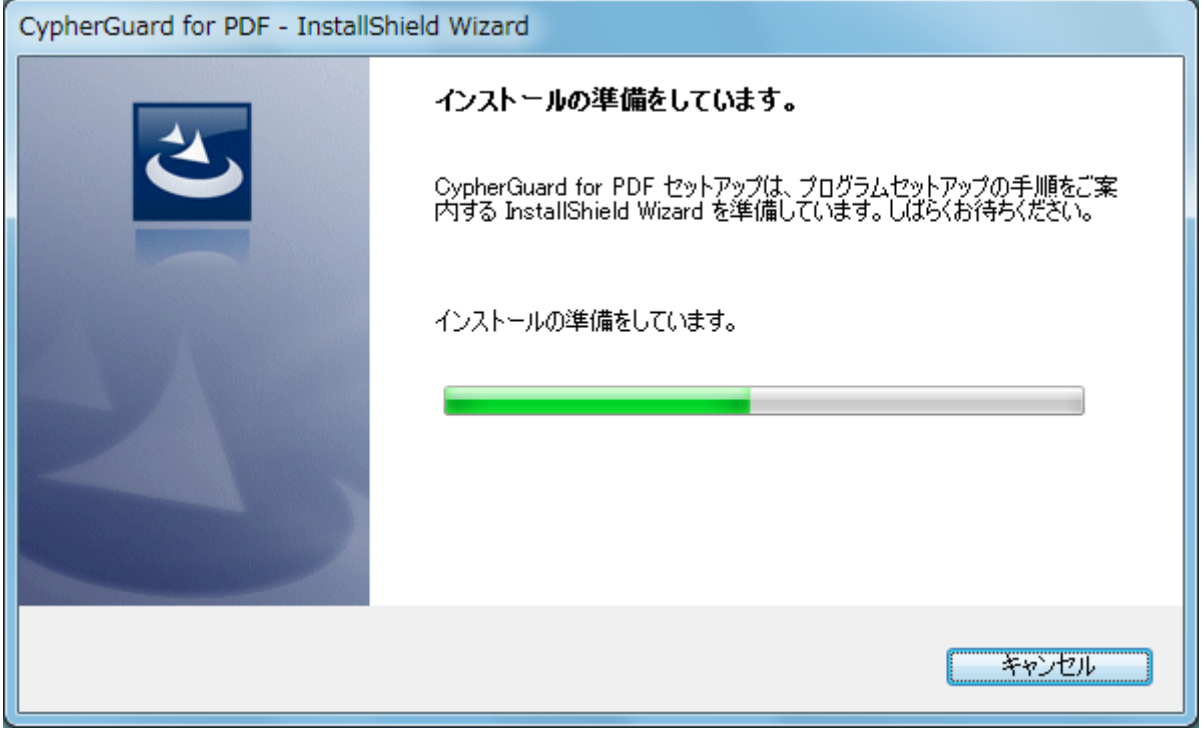

図 **4** 「インストール準備」画面

## <span id="page-5-0"></span>**2.1.5.** ようこそ

- 1. インストールの準備が完了すると、「ようこそ」画面[\(図](#page-5-1) **<sup>5</sup>**)が表示されます。
- 2. 次へボタンをクリックします。

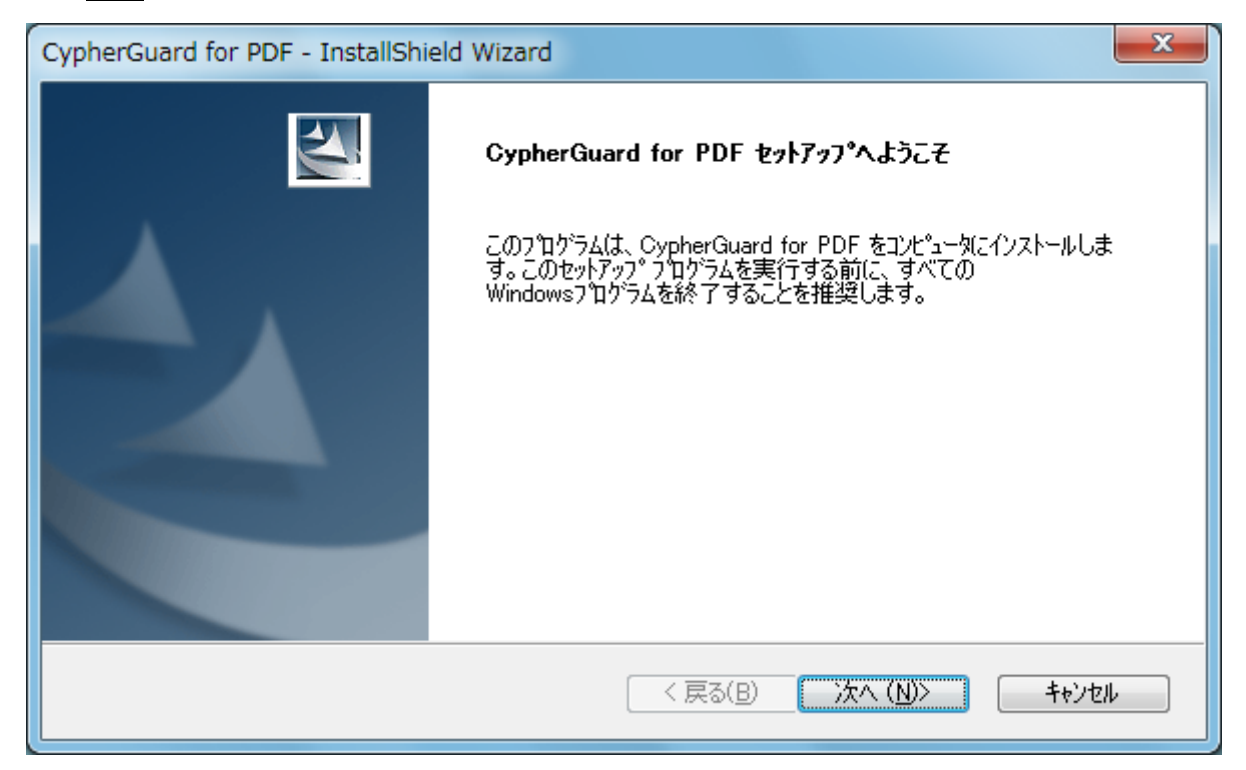

## <span id="page-5-1"></span>図 **5** 「ようこそ」画面

## **2.1.6.** 使用許諾契約

- 1. CypherGuard for PDF の「使用許諾契約」画面[\(図](#page-6-0) **<sup>6</sup>**)が表示されます。
- 2. 使用許諾契約に同意する場合、「はい」をクリックします。 ※「いいえ」をクリックすると、インストールをキャンセルします。

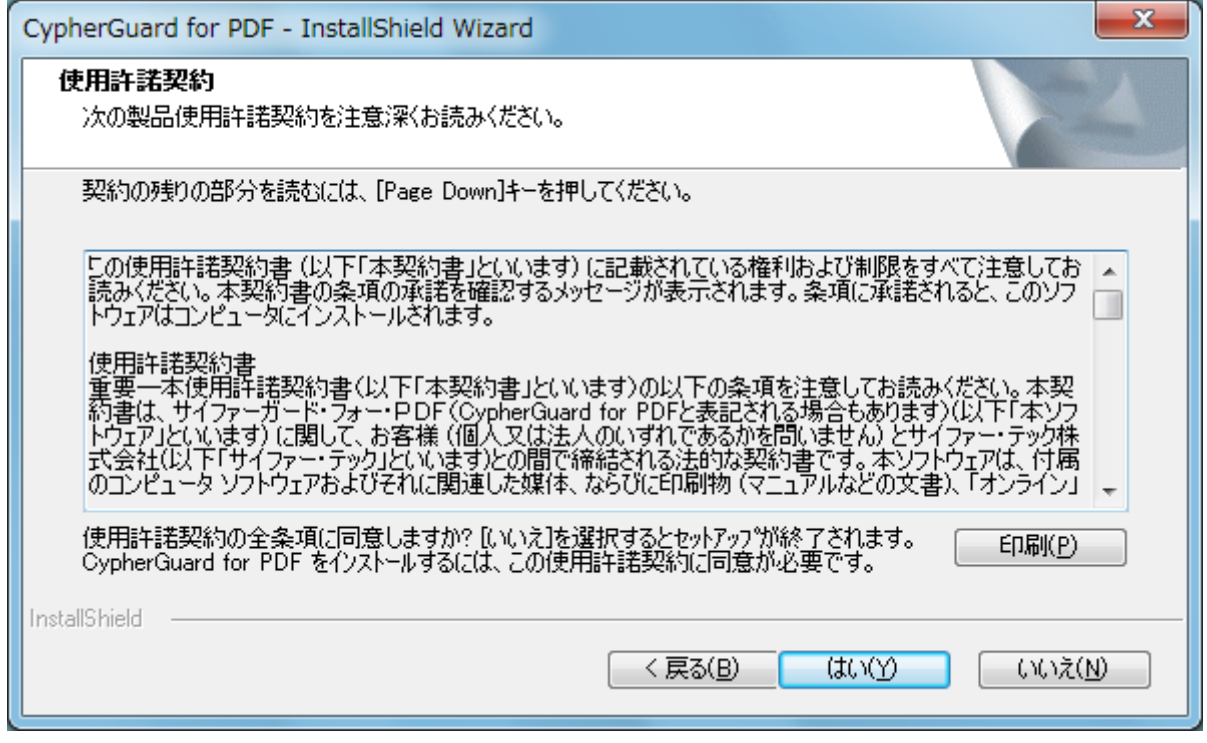

#### 図 **6** 「使用許諾契約」画面

#### <span id="page-6-0"></span>**2.1.7.** インストール先の選択

- 1. 「インストール先の選択」画面[\(図](#page-7-0) **<sup>7</sup>**)が表示されます。
- 2. インストール先を確認し、次へボタンをクリックします。
- ※参照ボタンをクリックすると、ファイルダイアログが開き、インストール先を変更すること ができます。存在しないパスが指定された場合は、自動的にフォルダが作成されます。

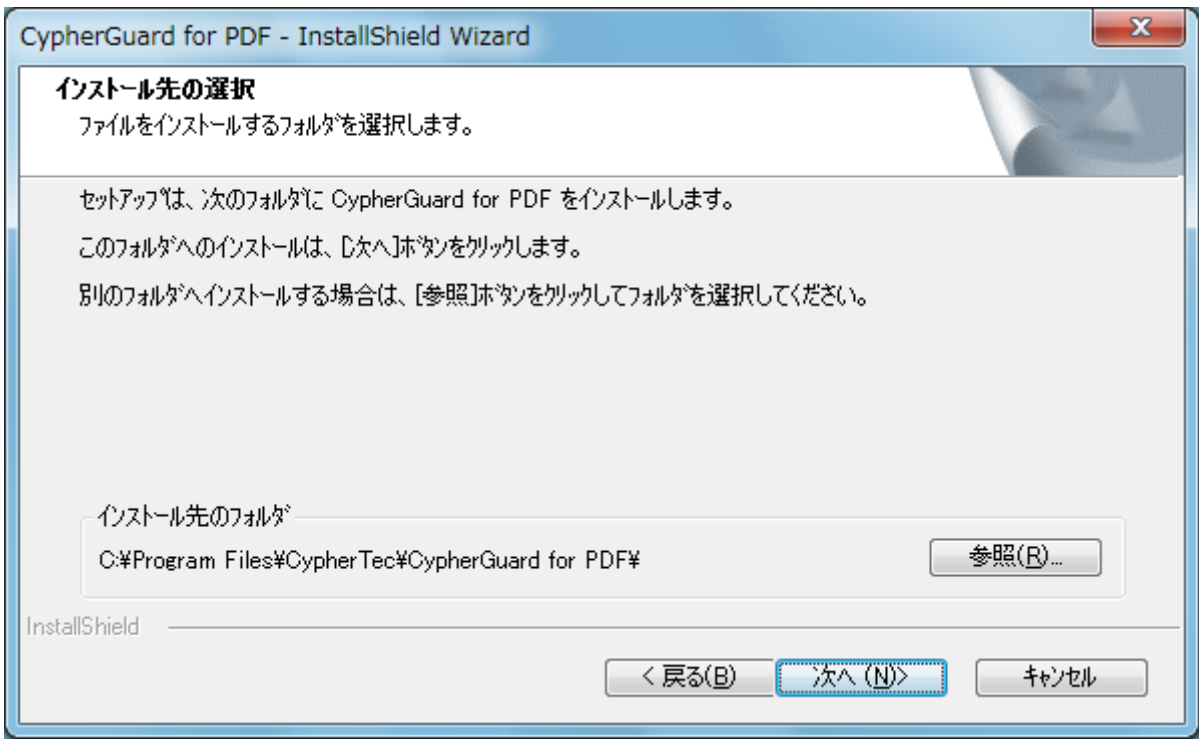

# 図 **7** 「インストール先の選択」画面

## <span id="page-7-0"></span>**2.1.8.** 設定内容の確認

- 1. 「設定内容の確認」画面[\(図](#page-7-1) **<sup>8</sup>**)が表示されます。 ※64 ビット版の場合、32 ビット版とは設定内容が多少異なります。
- 2. 現在の設定内容に間違いがなければ、 <mark>次へ</mark>ボタンをクリックします。

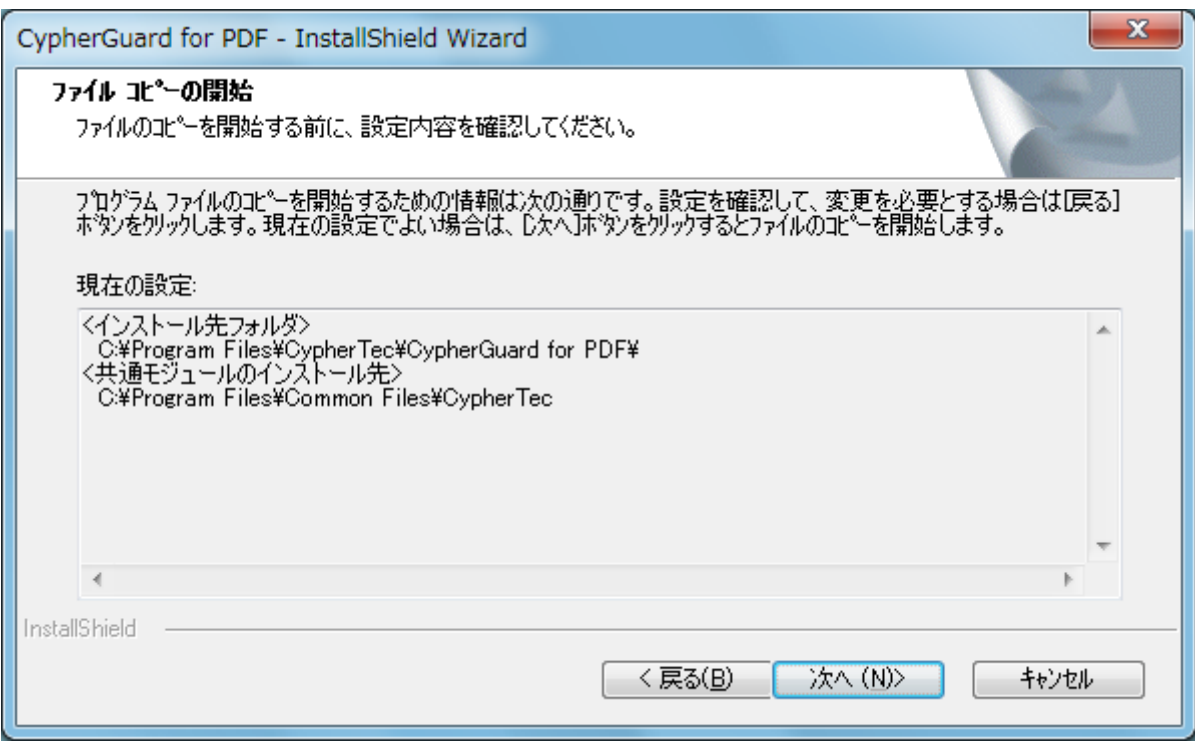

<span id="page-7-1"></span>図 **8** 「設定内容の確認」画面

## **2.1.9.** ファイルのコピーと設定

1. セットアップが開始され、「ファイルのコピーと設定」画面[\(図](#page-8-0) **<sup>9</sup>**)が表示されます。 ※共通モジュール等が使用中であり、アップグレードの必要がある場合は、ここで使用中のフ ァイルを閉じるよう促すメッセージ[\(図](#page-8-1) **10**)が表示されます。

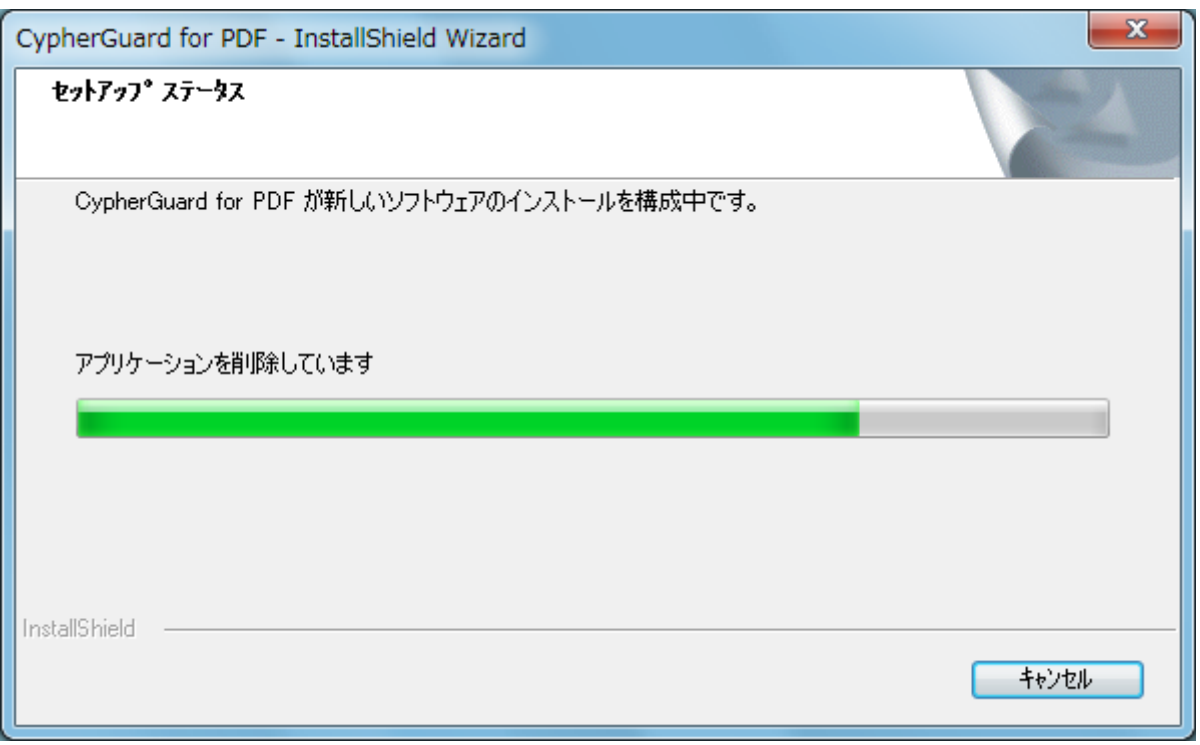

# 図 **9** 「ファイルのコピーと設定」画面

<span id="page-8-0"></span>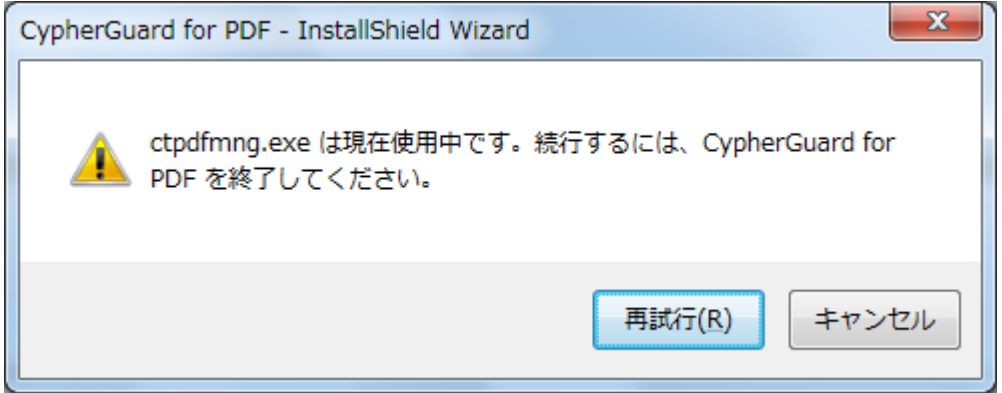

#### 図 **10** ファイルを閉じるよう促すメッセージ

## <span id="page-8-1"></span>**2.1.10.** インストール終了

- 1. インストールが正常に完了すると、「インストール完了」画面[\(図](#page-9-0) **<sup>11</sup>**)が表示されます。
- 2. 完了ボタンをクリックし、インストールを終了します。
	- ※再起動が必要となった場合は、この後に表示される画面で再起動するかどうかが選択できま す。その後、一時フォルダに展開されたファイルが削除され、セットアッププログラムは終 了します。

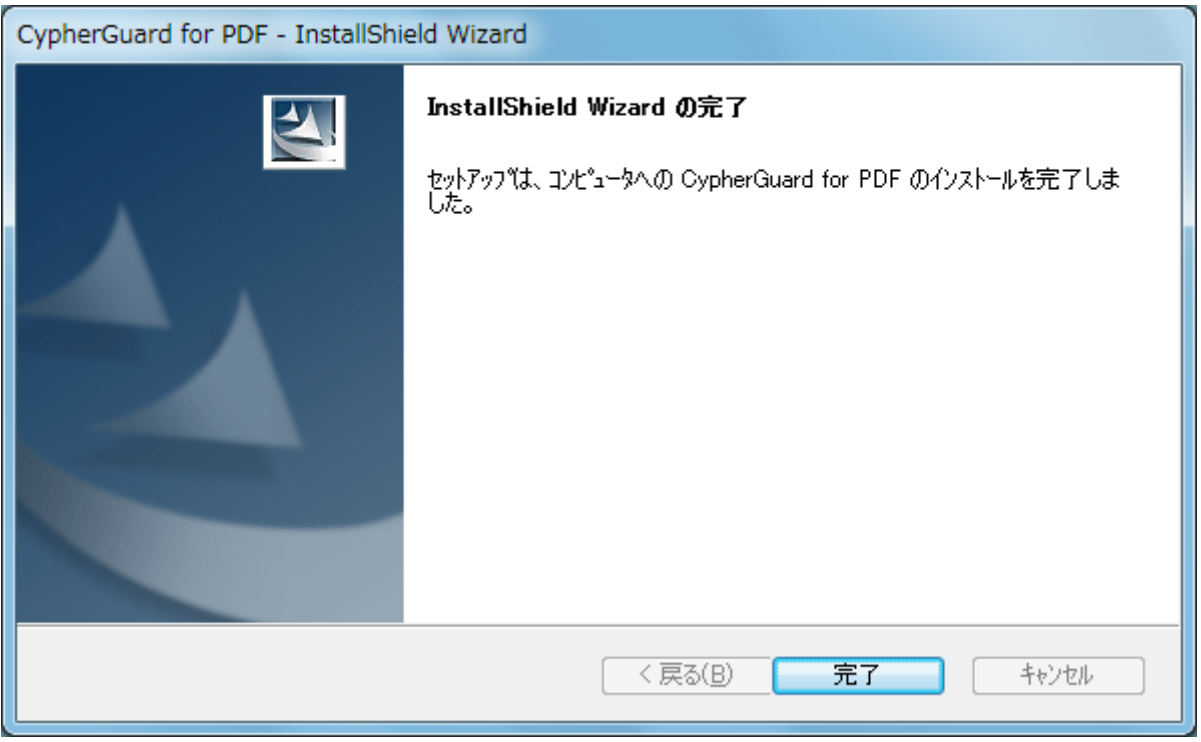

図 **11** 「インストール完了」画面

# <span id="page-9-0"></span>**2.1.11. Windows** の再起動

- 1. 再起動が必要な場合は「Windows の再起動」ダイアログ[\(図](#page-9-1) **<sup>12</sup>**)が表示されるので、いつ再起 動するかを選択します。
- 2. 「OK」をクリックします。「今すぐコンピュータを再起動します。」を選択した場合は、再起動 処理が行われます。

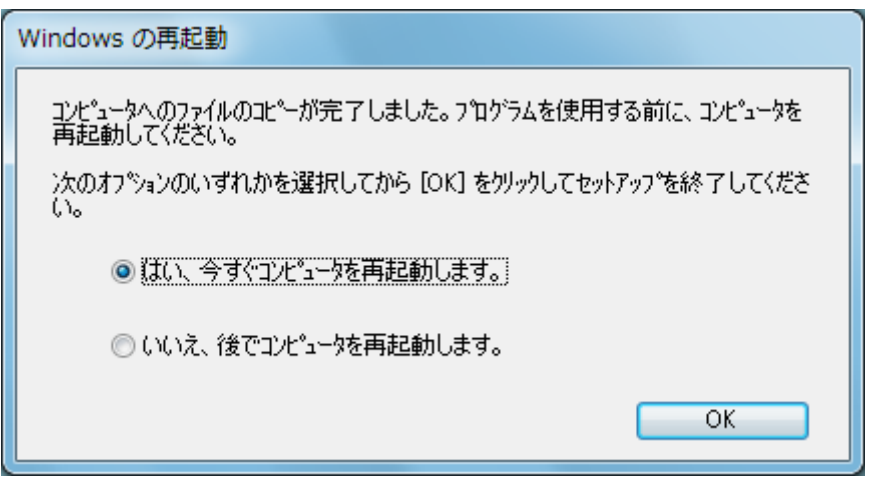

<span id="page-9-1"></span>図 **12** 「**Windows** の再起動」ダイアログ

# <span id="page-10-0"></span>**2.2.** アップグレード

## **2.2.1.** アップグレードの実行と管理者昇格

1. インストーラを実行すると管理者昇格を求められますので「ユーザー アカウント制御」ダイア ログ**(**図 **[13\)](#page-10-1)**で「はい」を選択してください。

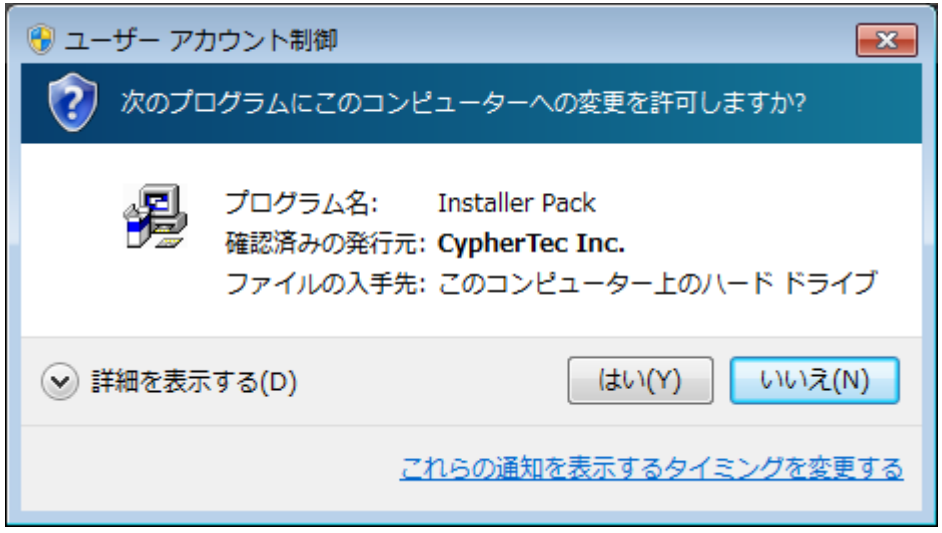

## 図 **13** 「ユーザー アカウント制御」ダイアログ

#### <span id="page-10-1"></span>**2.2.2.** インストーラの展開

1. インストーラが一時フォルダに展開されます。 ※統合インストーラを使用した場合のみ、展開が行われます。

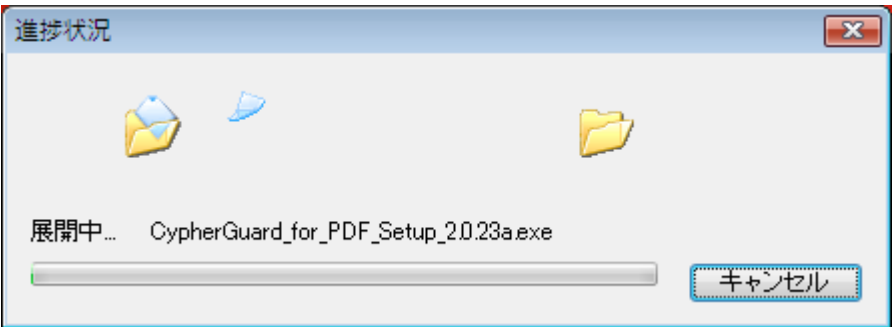

#### 図 **14** 「進捗状況」ダイアログ

## **2.2.3.** アップグレードの確認

1. 最後に CypherGuard for PDF をインストールまたはアップグレードしたときに使用したものよ りも新しいセットアッププログラムを実行した場合は、「アップグレード確認」ダイアログ[\(図](#page-11-0) **[15](#page-11-0)**)が表示されます。

※インストーラのバージョンによっては、アップグレードでも新規インストール時と同じ画面 遷移になります。

2. 「はい」をクリックします。

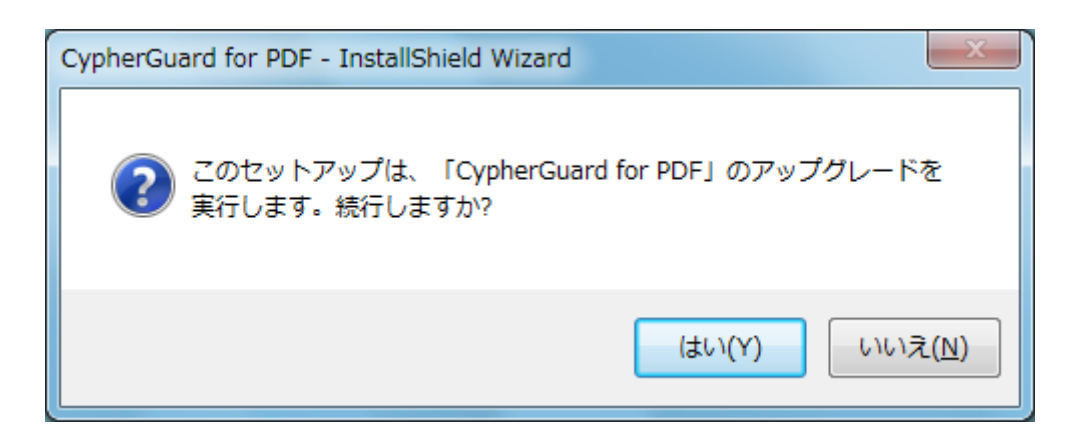

## 図 **15** 「アップグレード確認」ダイアログ

# <span id="page-11-0"></span>**2.2.4.** アップグレード準備

- 1. 「アップグレード開始前」画面[\(図](#page-11-1) **<sup>16</sup>**)が表示されます。
- 2. 次へボタンをクリックします。

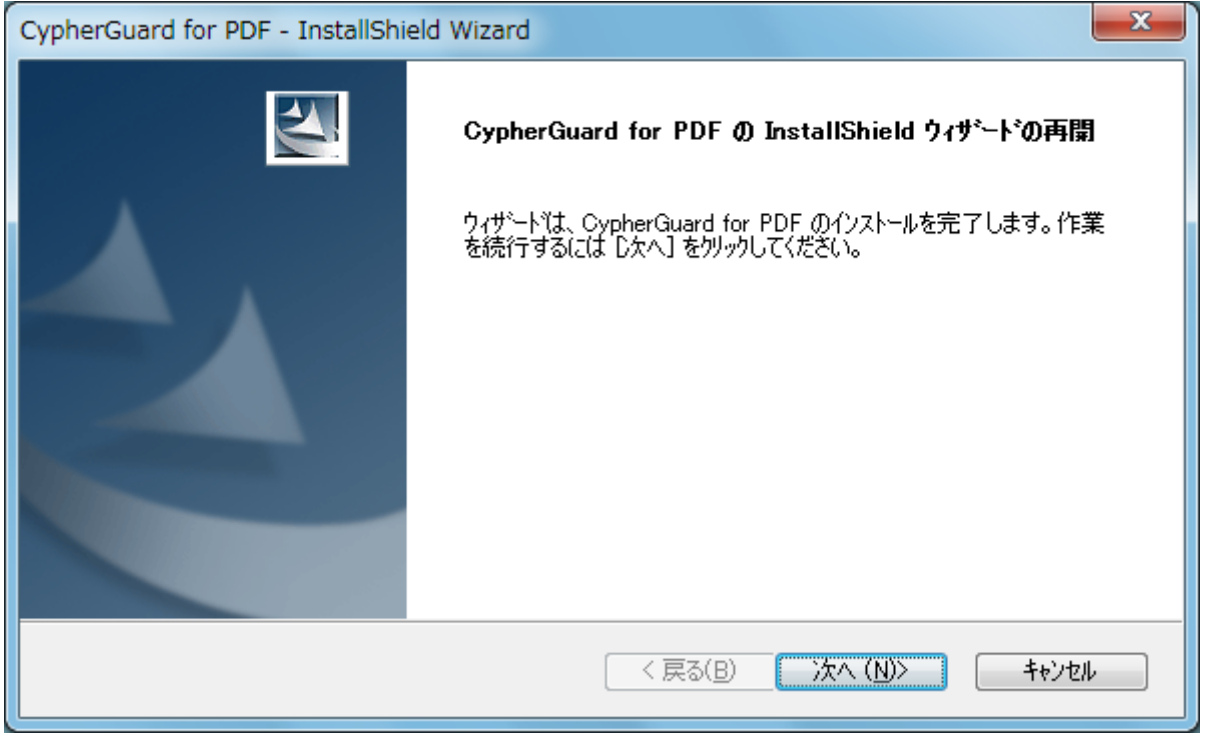

# 図 **16** 「アップグレード開始前」画面

## <span id="page-11-1"></span>**2.2.5.** コピー開始

1. アップグレードが開始され、「アップグレード中」画面[\(図](#page-12-0) **<sup>17</sup>**)が表示されます。 ※コピー対象のファイルが使用中の場合は、ここでファイルを閉じるよう促すメッセージが表 示されます。

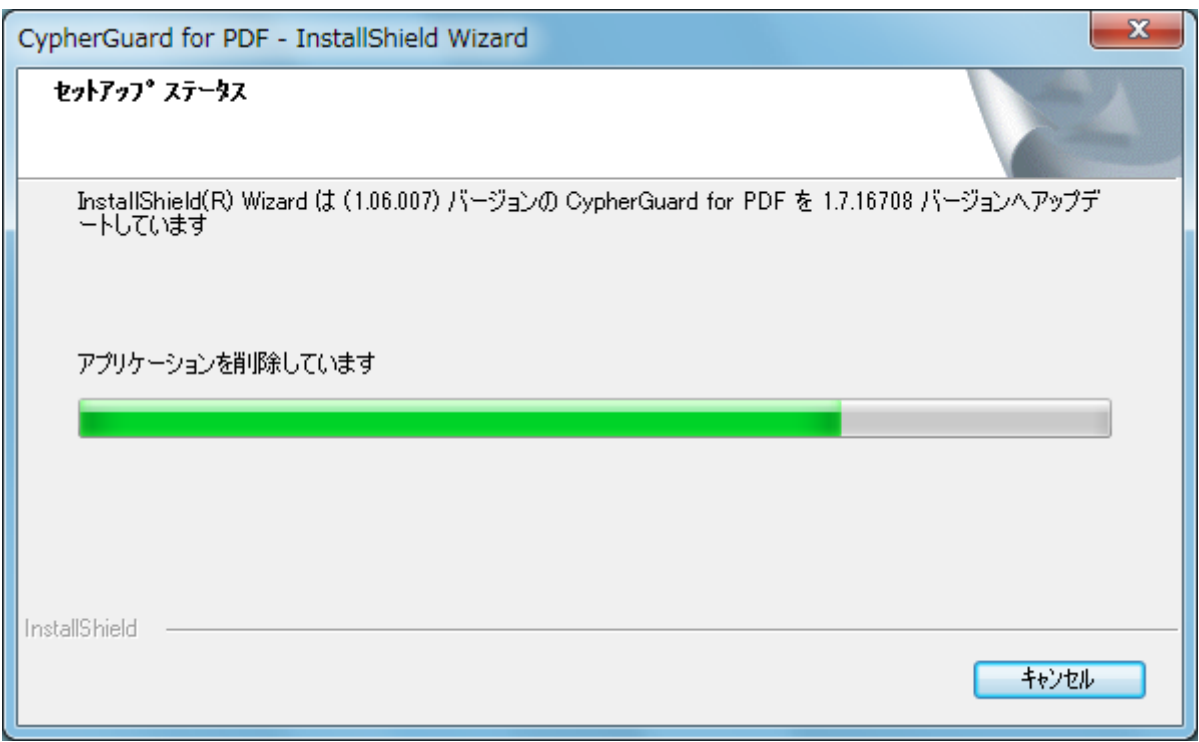

# 図 **17** 「アップグレード中」画面

## <span id="page-12-0"></span>**2.2.6.** アップグレード完了

- 1. アップグレードが正常に終了すると、「アップグレード完了」画面[\(図](#page-12-1) **<sup>18</sup>**)が表示されます。 ※画面に表示されるバージョンは、インストーラによって異なります。
- 2. 完了をクリックし、アップグレードを終了します。 ※インストール終了時と同様、再起動が必要となった場合は、この画面もしくはこの後に表示 される画面で再起動するかどうかが選択できます。

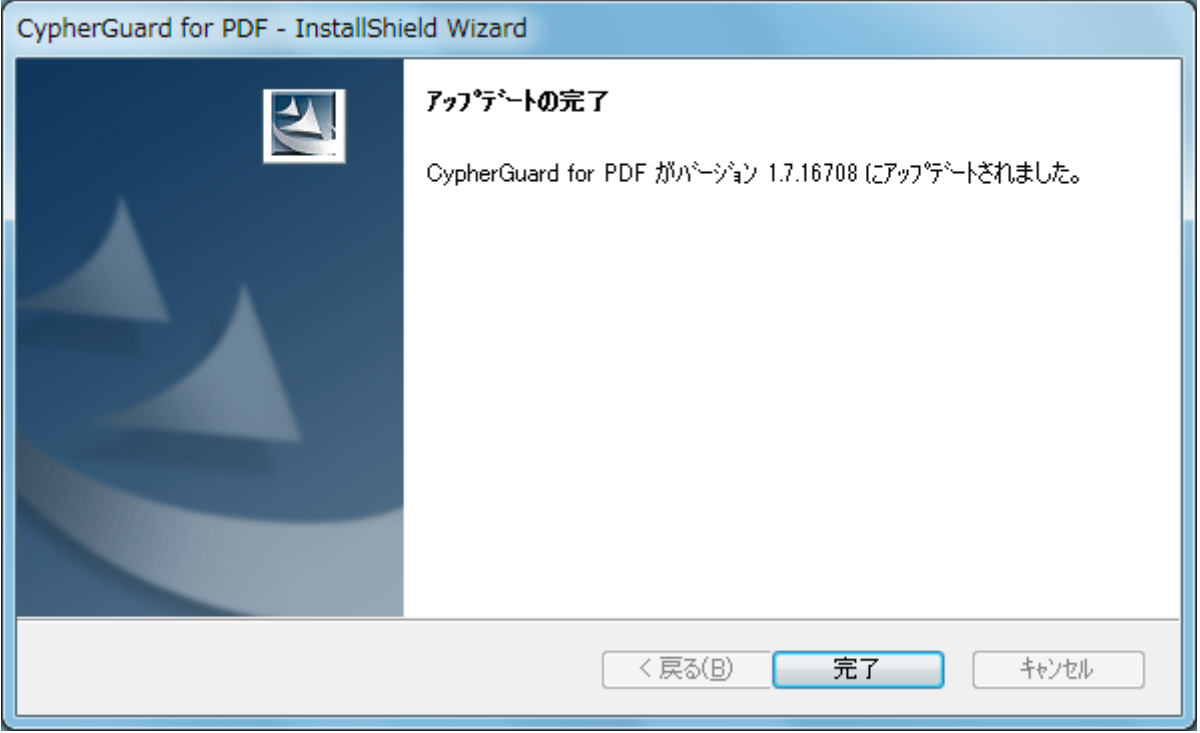

# <span id="page-12-1"></span>図 **18** 「アップグレード完了」画面

#### <span id="page-13-0"></span>**2.3.1.** アンインストールの確認

1. コントロールパネルの「プログラムと機能」から「アンインストール」を選択します。

2. 「アンインストールの確認」ダイアログ[\(図](#page-13-1) **<sup>19</sup>**)が表示されるので、「はい」をクリックします。

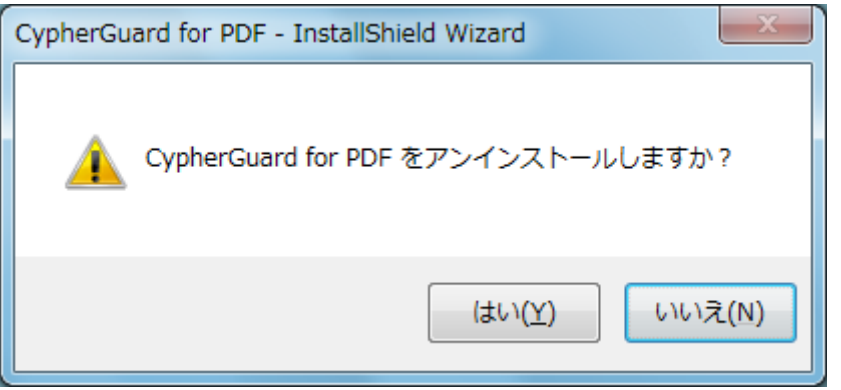

図 **19** 「アンインストール確認」ダイアログ

#### <span id="page-13-1"></span>**2.3.2.** 削除開始

1. アンインストールが開始され、「アンインストール中」画面[\(図](#page-13-2) **<sup>20</sup>**)が表示されます。 ※削除対象のファイルが使用中の場合は、ここでファイルを閉じるよう促すメッセージが表示 されます。

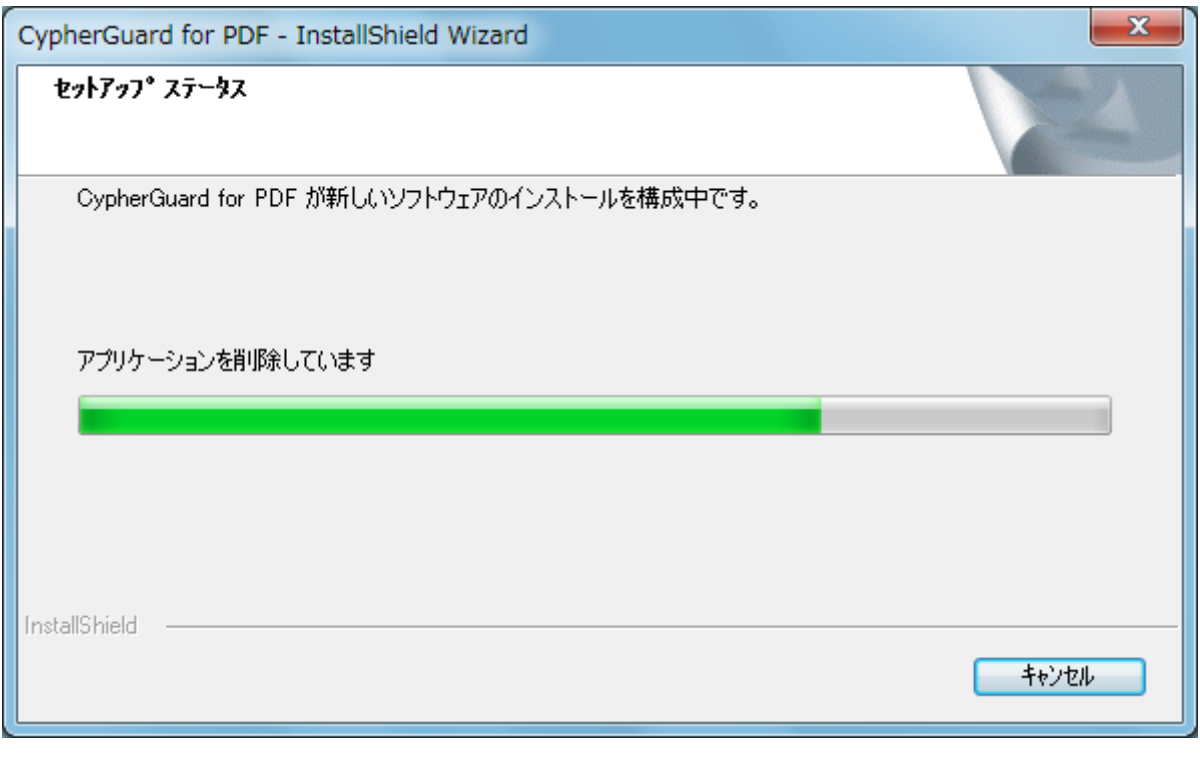

<span id="page-13-2"></span>図 **20** 「アンインストール中」画面

# **2.3.3.** アンインストール終了

1. アンインストールが正常に終了すると、「アンインストール完了」画面[\(図](#page-14-0) **<sup>21</sup>**)が表示されます。

2. 完了ボタンをクリックし、アンインストールを終了します。

<span id="page-14-0"></span>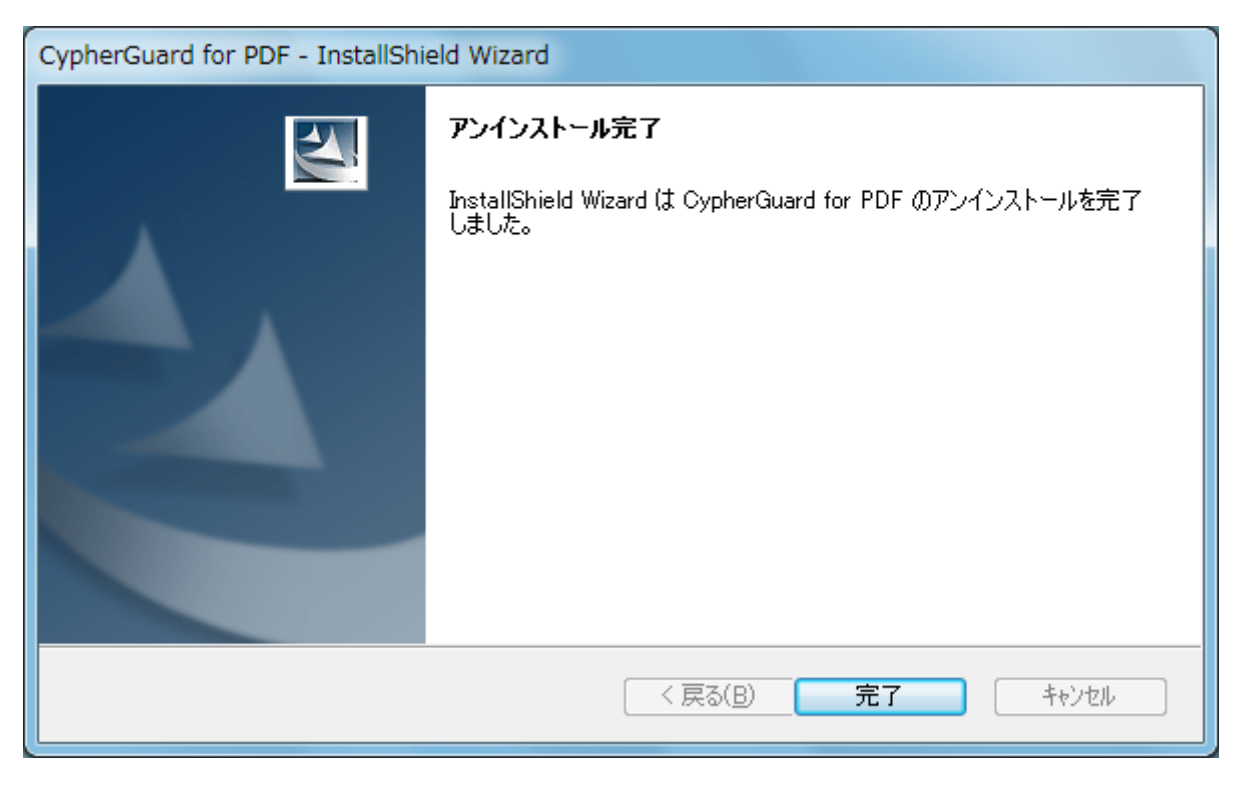

図 **21** 「アンインストール完了」画面